## **Инструкция «как зарегистрироваться на сайте рдш.рф» (Ученик)**

*Пишем в адресной строке браузера рдш.рф*

*Наша главная страница выглядит вот так.*

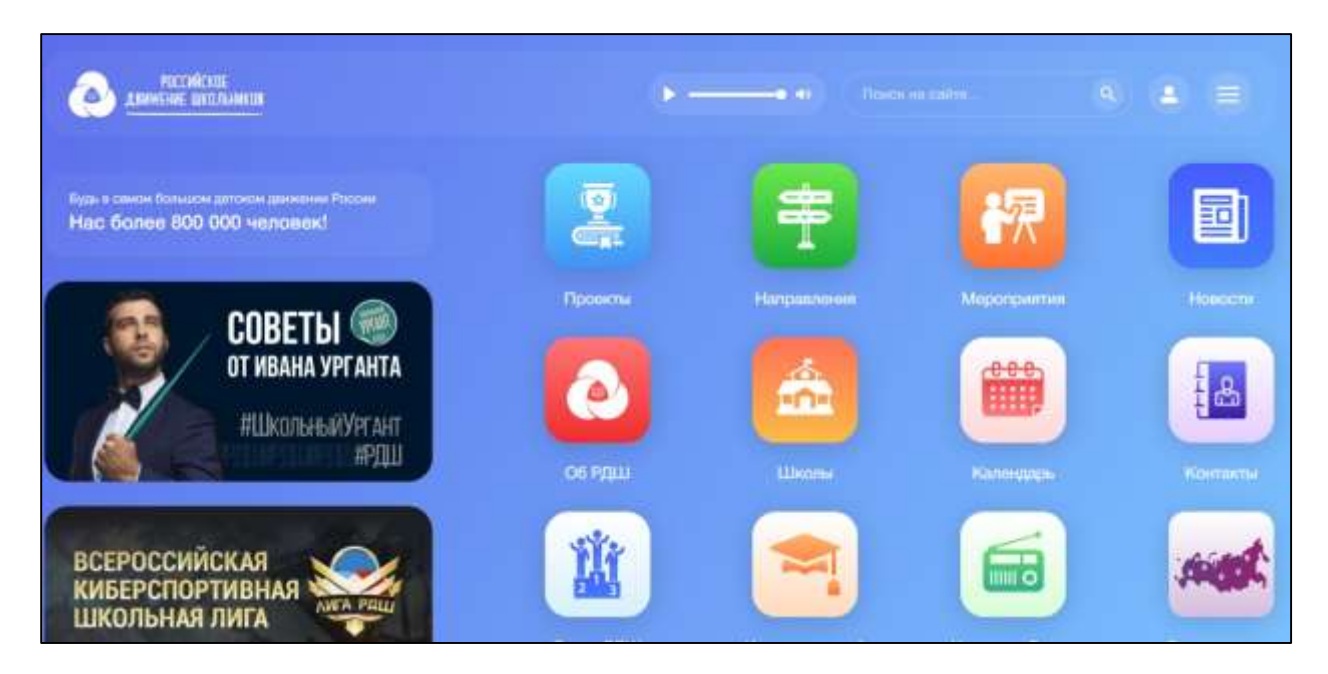

*После этого подводим мышку к правому верхнему углу на иконку с фигуркой человека, где появляется «Вход/Регистрация» и нажимаем в раскрывшемся списке «Регистрация».*

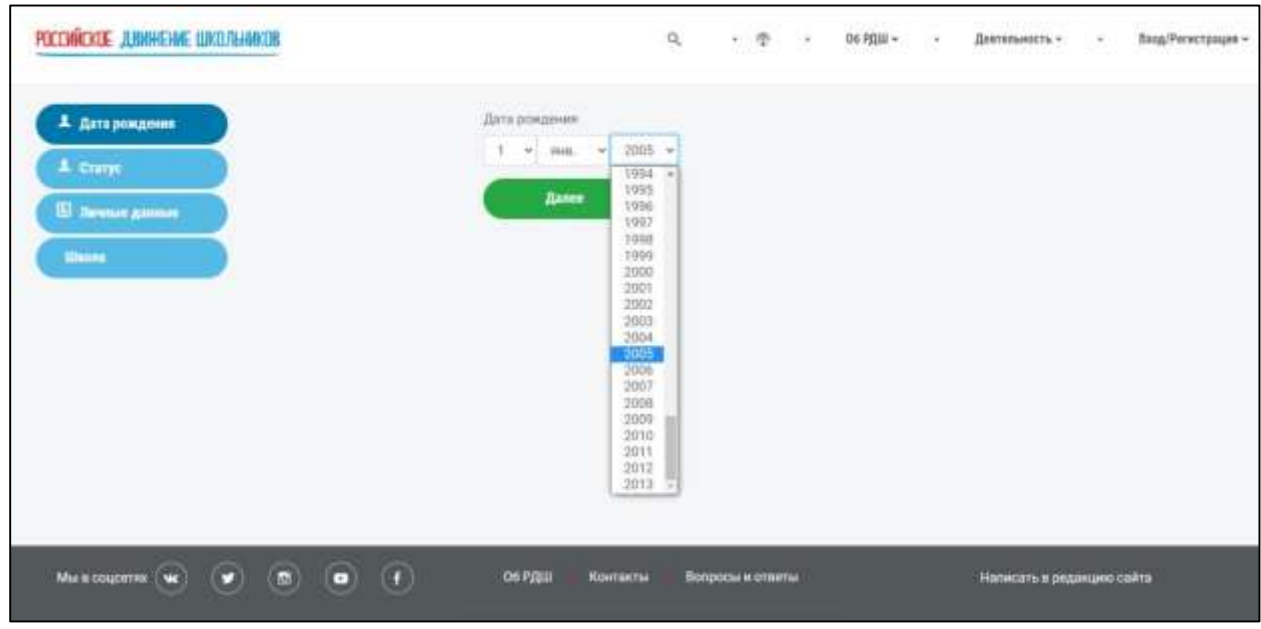

*В раскрывающемся списке нужно выбрать ваше число, месяц и год рождения, после чего левой кнопкой мыши нажать зеленую кнопку «далее».*

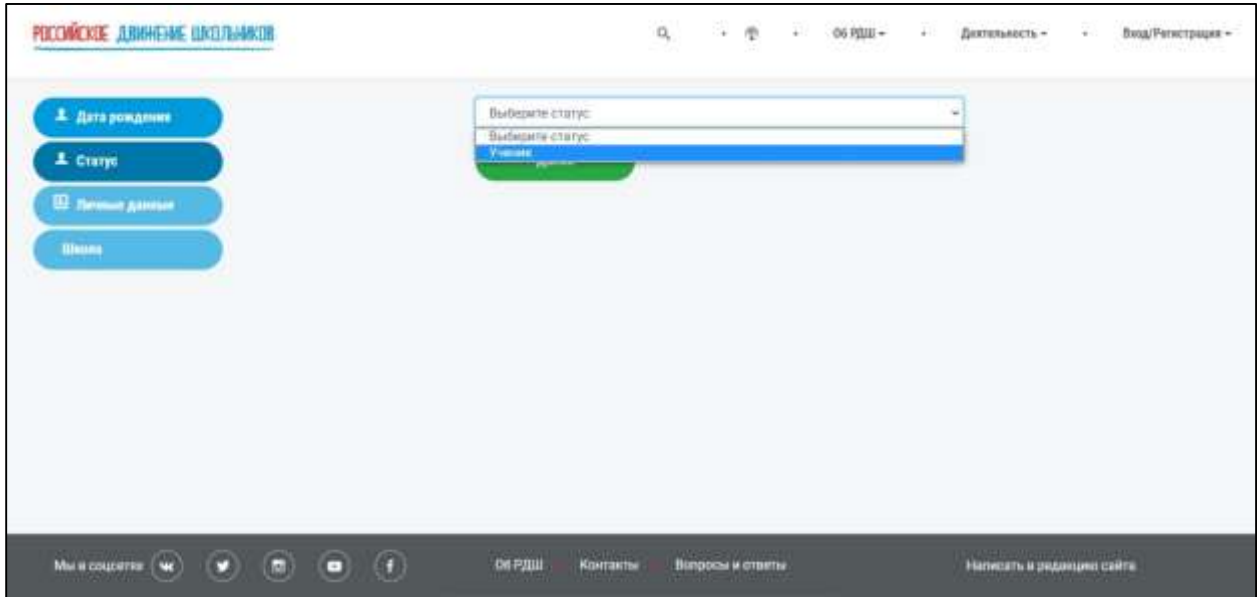

*Затем Вам нужно выбрать статус, для этого левой кнопкой мыши нажимаем на поле «выберите статус» и нажмите зеленую кнопку «далее».*

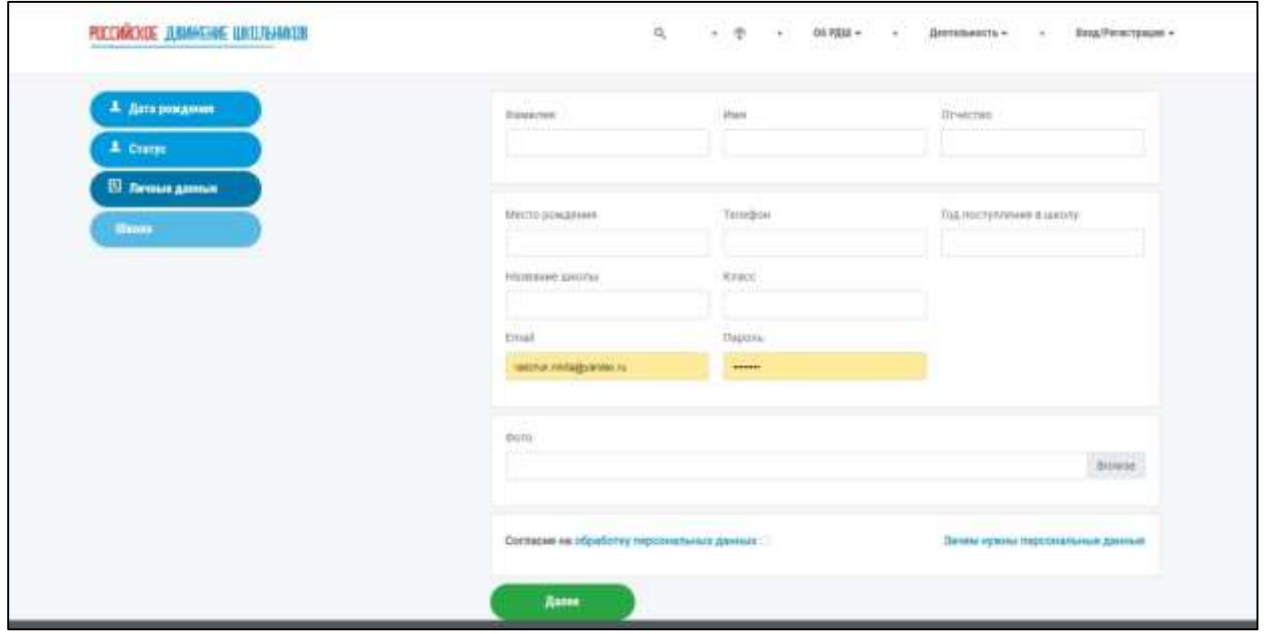

*Заполняете все поля в форме, указываете ваш e-mail, создаете пароль.*

*При загрузке фотографии, нужно нажать «browse». После чего откроется диалоговое окно с списком файлов, нужно выбрать фотографию, которую Вы хотите загрузить, нажать на нее левой кнопкой мыши и нажать «открыть». Если у Вас не загружается фотография, проверьте браузер, в google chrome таких проблем точно возникнуть не должно.*

*Если Вы что-то забыли заполнить, то нужно исправить и заново загрузить фото, написать пароль и поставить галочку согласия на обработку персональных данных. Нажимаем «далее».*

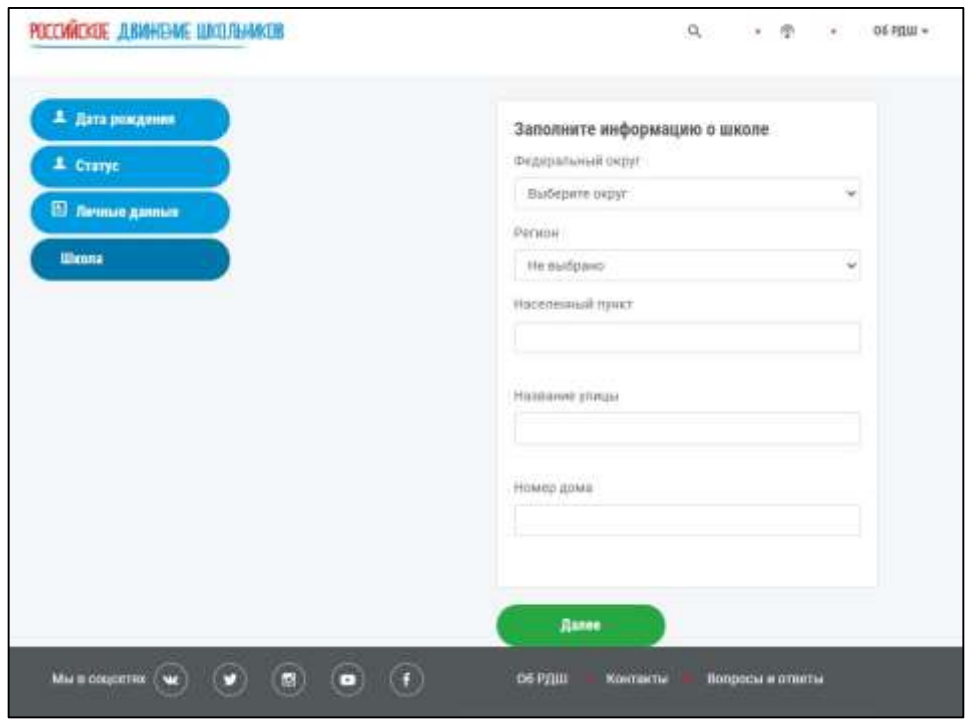

*Из раскрывающегося списка выбираем федеральный округ, регион, пишем город, улицу и дом, где находится ваша школа. Нажимаем «далее».*

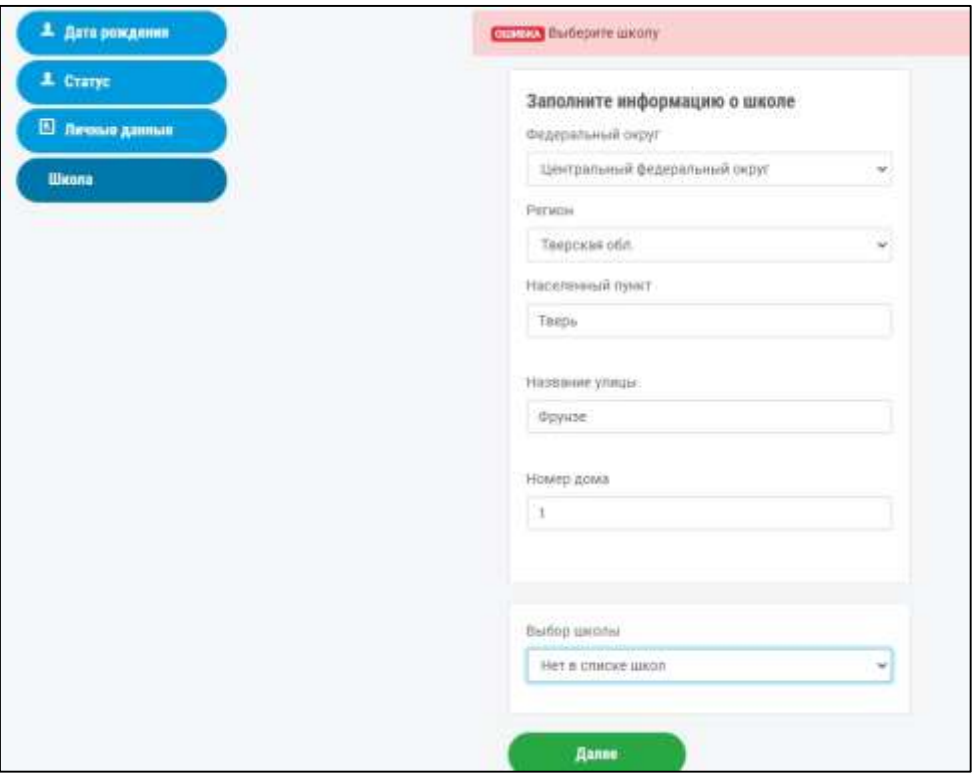

*Из списка необходимо выбрать вашу школу. Если школы нет в списке, то оставьте «Нет в списке школ». Нажимаем «далее».*

*Поздравляем, вы прошли регистрацию, и попали в свой личный кабинет, где можно отслеживать поданные заявки, скачивать будущие сертификаты, просматривать уведомления.*

*Над Именем Фамилией расположен значок карандашика, нажав на который вы перейдете в настройки данных.*

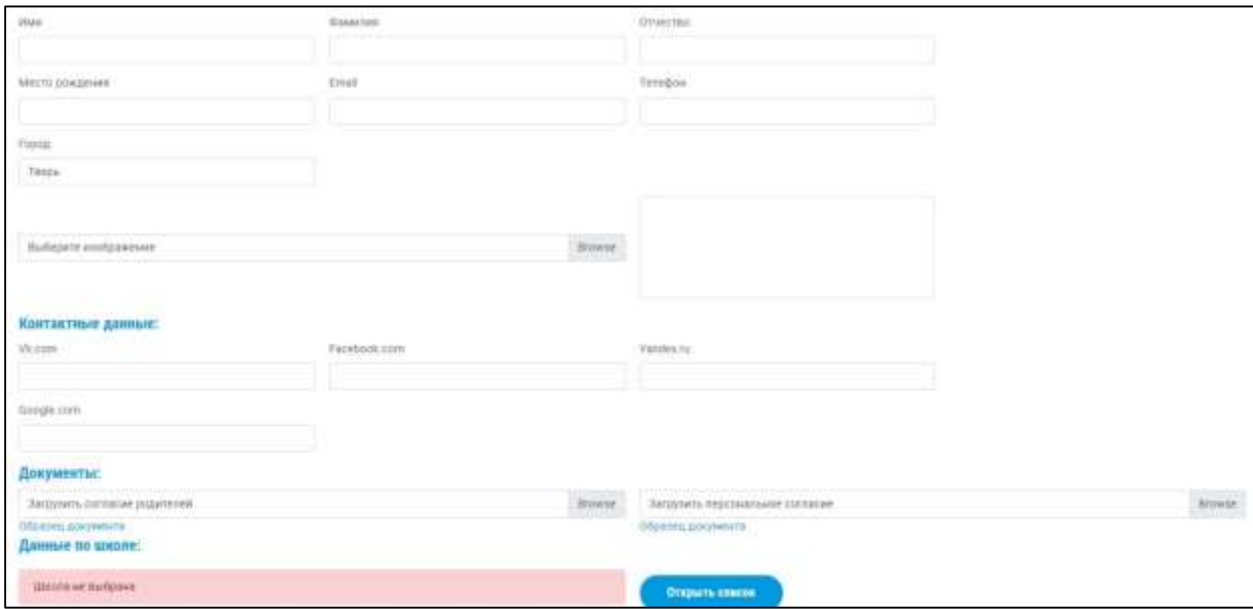

*Для участия в конкурсах крайне необходимо загрузить согласие на обработку персональных данных. Если вы младше 14 лет, необходимо также согласие родителей. Все образцы в электронном виде размещены.*

*При подаче заявок всегда проверяйте, авторизованы ли вы на сайте.*